## Prise en main Tinkercad

### Prise en main de tinkercad

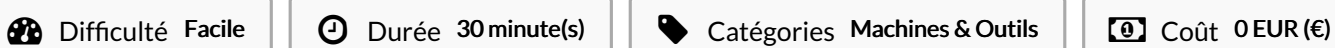

## Sommaire

[Introduction](#page-0-0)

[Étape](#page-0-1) 1 -

[Étape](#page-4-0) 2 -

Commentaires

## <span id="page-0-0"></span>Introduction

Prise en main du logiciel Tinkercad, débuter la modélisation 3d...

### Matériaux **Outils**

## <span id="page-0-1"></span>Étape 1 -

Clique sur la première image et fais défiler au fur et à mesure que tu avances dans le tutoriel...

### **Introduction**

Tracture complication and peut paraître très poussée. En effet c'est une discipline qui demande une large formation afin d'en aborder tous les aspects techniques et ainsi pouvoir concevoir des documents de façon rigoureuse

Cependant il n'est pas nécessaire d'investir beaucoup de temps et d'énergie pour la création d'objets<br>simples. Il existe en effet des logiciels beaucoup plus abordables que ceux qu'on trouve dans le milieu<br>professionnel. C

Nous allons ainsi vous faire découvrir ici Tinkercad qui permet la création de documents 3D qui seront<br>par la suite imprimables. Notez qu'une maîtrise de Inkscape permet d'élargir grandement les possibilités<br>de Tinkercad.

 $\overline{\mathbf{3}}$ 

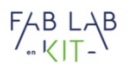

### I. Interface

Pour accéder à l'application il suffit de vous rendre sur https://www.tinkercad.com/. Il faut s'inscrire via<br>une adresse mail. Pour cela cliquez sur 'commencer à utiliser Tinkercad'.

 $FABLAB$ 

Après inscription vous aurez accès aux différents outils via une page. Cliquez sur 'conception 3D', puis<br>'créer une conception'.

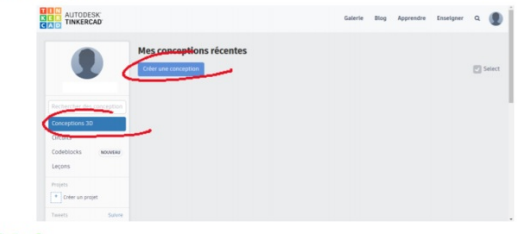

2. L'interface<br>Une fois dans l'interface de conception 3D vous avez accès à de nombreux outils

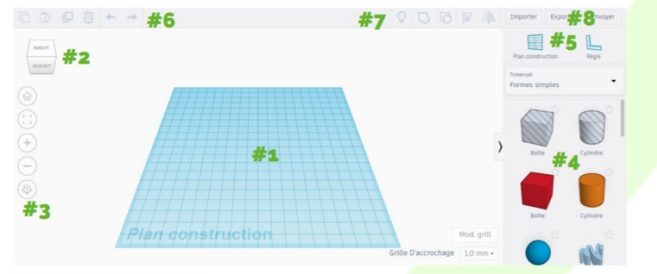

#1 Le plan de construction<br>C'est là que vous allez poser vos différents objets en 3D. Il vous permet de vous faire une idée des<br>distances à l'aide de son cadrillage millimétré. Par ailleurs il vous donne un repère importan

 $\overline{4}$ 

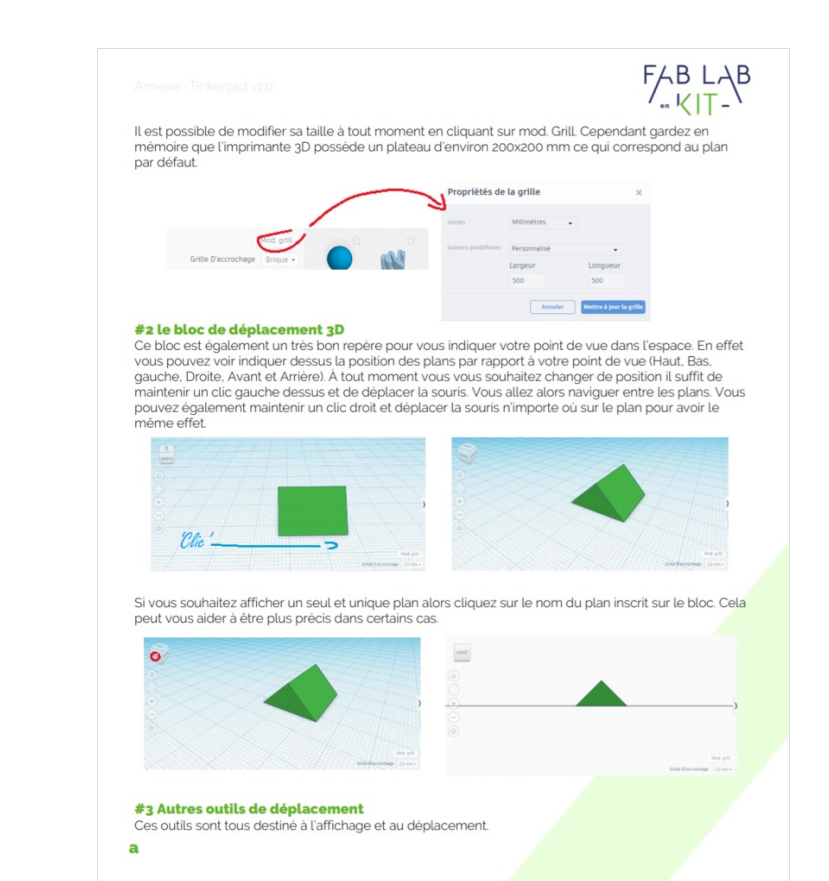

5

 $\circledR$  $\mathbf{b}$  $\mathbf{c}^{\mathrm{+}}$ 

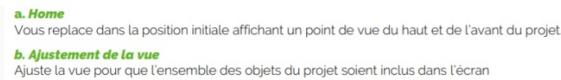

 $FABLAB$ 

 $2D$ 

# 

## $\frac{d}{d}$

d. Changement de mode d'affichage<br>Cela permet de passer du mode 2D au mode 3D. Le mode 2D ne prend pas en compte les<br>distances mais peut parfois vous aider pendant la conception.

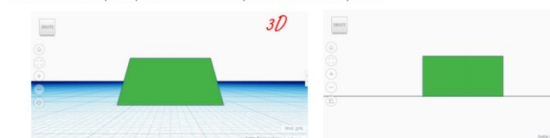

### #4 placements d'objets 3D

Cet outil permet de sélectionner un objet à placer dans le plan. Il en existe de plusieurs natures inclus<br>dans une liste variée. Il suffit de cliquer sur l'objet souhaité et de le placer dans le plan.

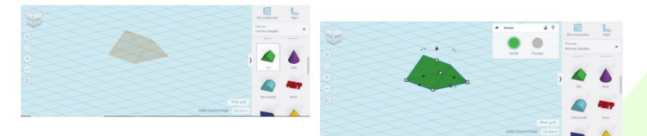

Le placement de l'objet peut être plus ou moins précis. Pour régler cela il suffit de régler la grille<br>d'accrochage. Cela permet de modifier le pas de déplacement d'un objet. Plus il est petit plus<br>déplacement sera précis.

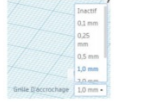

Si vous souhaitez déplacer un objet déjà placé il suffit de maintenir un clic gauche dessus en déplaçant<br>la souris jusqu'à ce qu'il soit là où vous le souhaitez. Une échelle s'affiche alors et vous indique de<br>combien de mi déplacement

6

### Point d'arrive

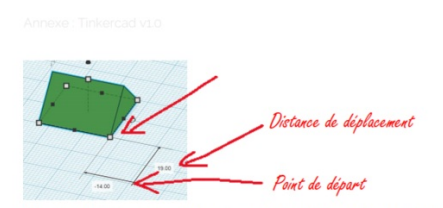

Par ailleurs lorsque vous sélectionnez un objet 3D alors une petite fenêtre s'ouvre, celle-ci offre<br>quelques options concernant l'objet.

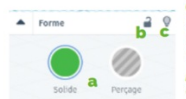

a. Etat de l'objet<br>Permets de définir si l'objet en question est un solide ou à l'inverse du<br>perçage. Un objet en perçage superposé à un objet solide lui ajoutera<br>une zone de vide sur l'ensemble de la zone où ils se superp b. Loch

 $FABLAB$ 

Cette option permet de rendre un objet impossible à modifier ou<br>déplacer.

c. Masquer<br>Permet de masquer un objet. Utile si un objet encombre la vue d'un autre que vous essayez de<br>modifier.

### #5 Placement de plan et règle

#5 Placement de plan et regle<br>
et plan et regle<br>
Il est souvent question de placer un objet en fonction d'un autre. Pour cela l'outil plan permet d'assigner<br>
Il en souveau plan directement sur un objet. Pour l'utiliser cli

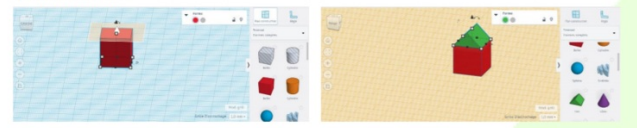

L'outil règle vous permet d'afficher un ensemble de distances entre un objet sélectionné, le plan et la point o de la règle

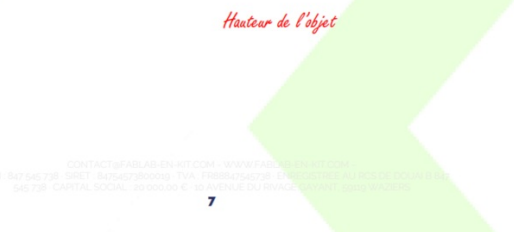

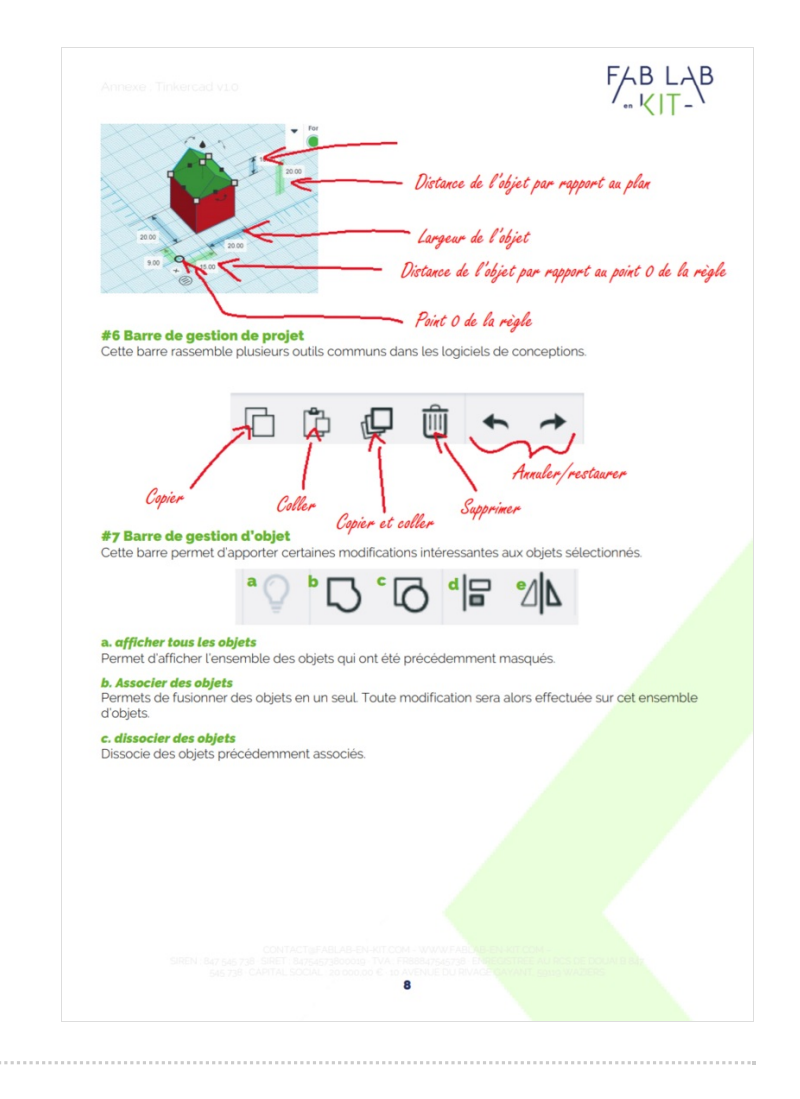

## <span id="page-4-0"></span>Étape 2 -

Clique sur la première image et fais défiler au fur et à mesure que tu avances dans le tutoriel...

 $FABLAB$ 

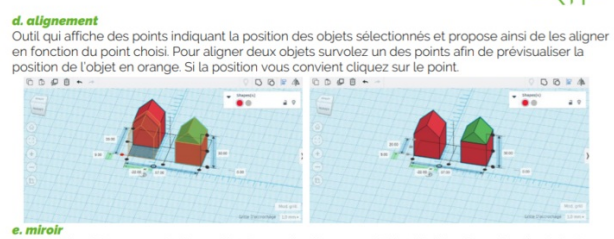

e. miroir<br>Permets de déplacer en miroir un objet. Pour cela cliquez sur l'objet désiré puis sur l'outil miroir. Des<br>flèches vous indiquant le sens des miroirs possibles s'affichent. Survolez-les pour prévisualiser en orang

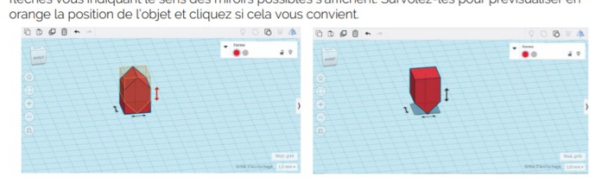

#8 Importe/exports de documents<br>Cette barre d'une part permet d'importer un fichier existant. Ce fichier peut être un document en 3D déjà<br>existant que vous souhaitez télécharger. Ou un document en 2D auquel sera ajouté de

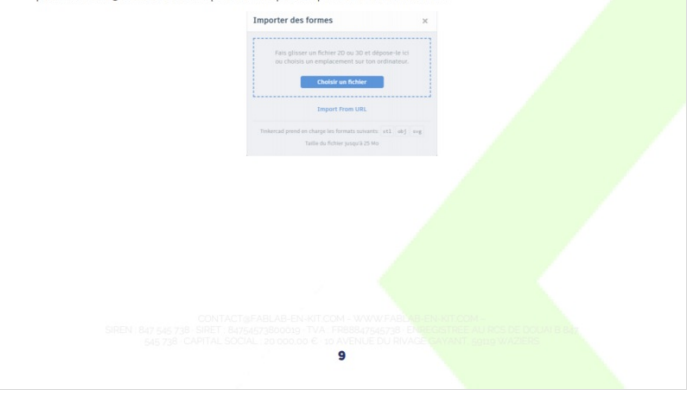

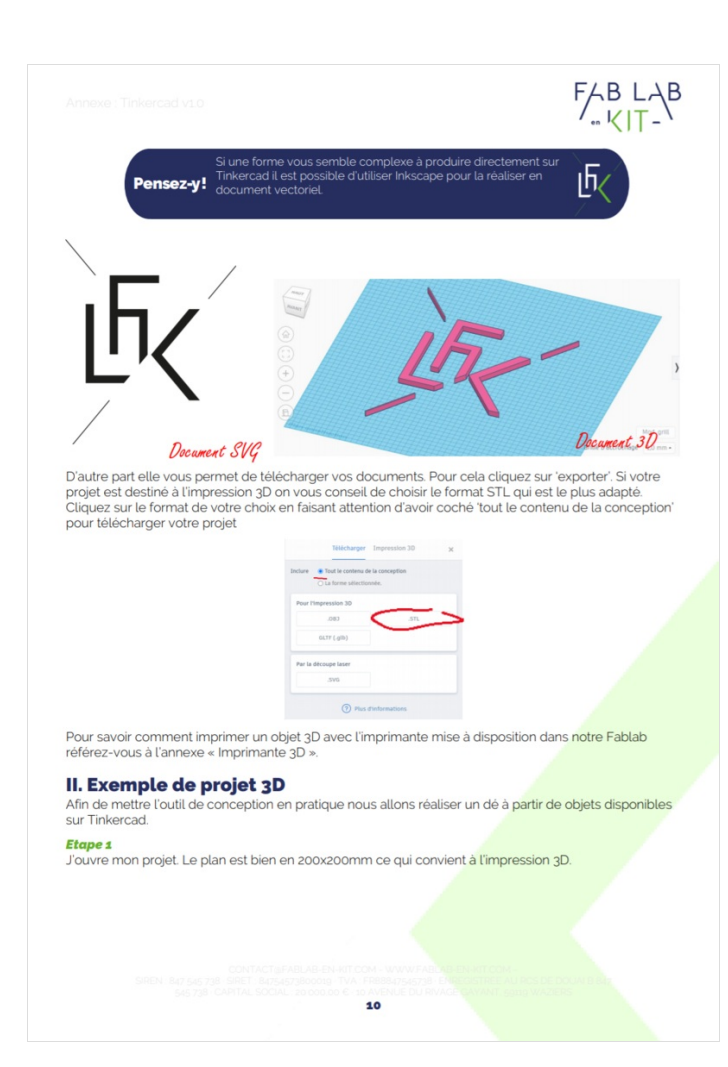

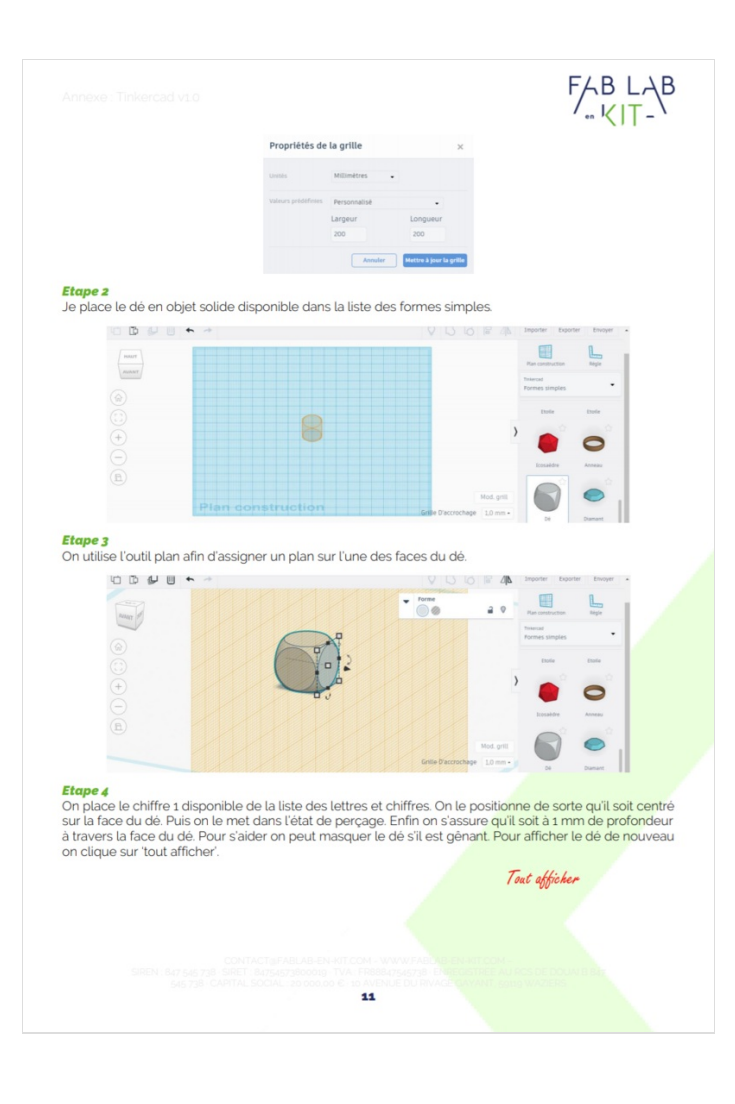

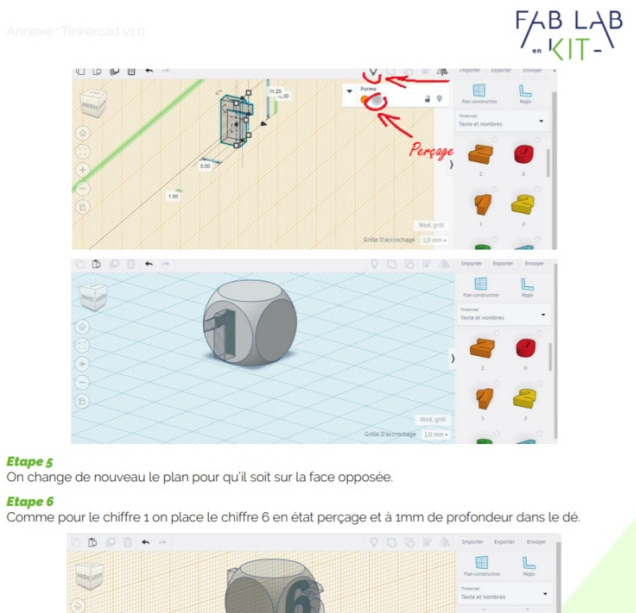

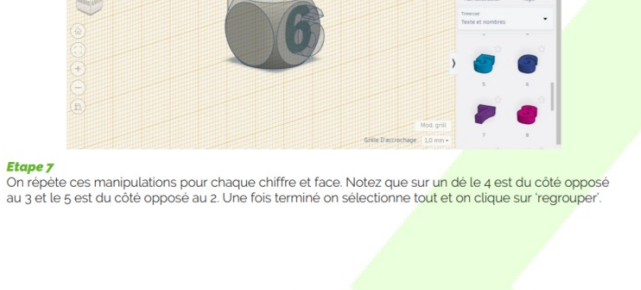

 $\frac{1}{2}$ 

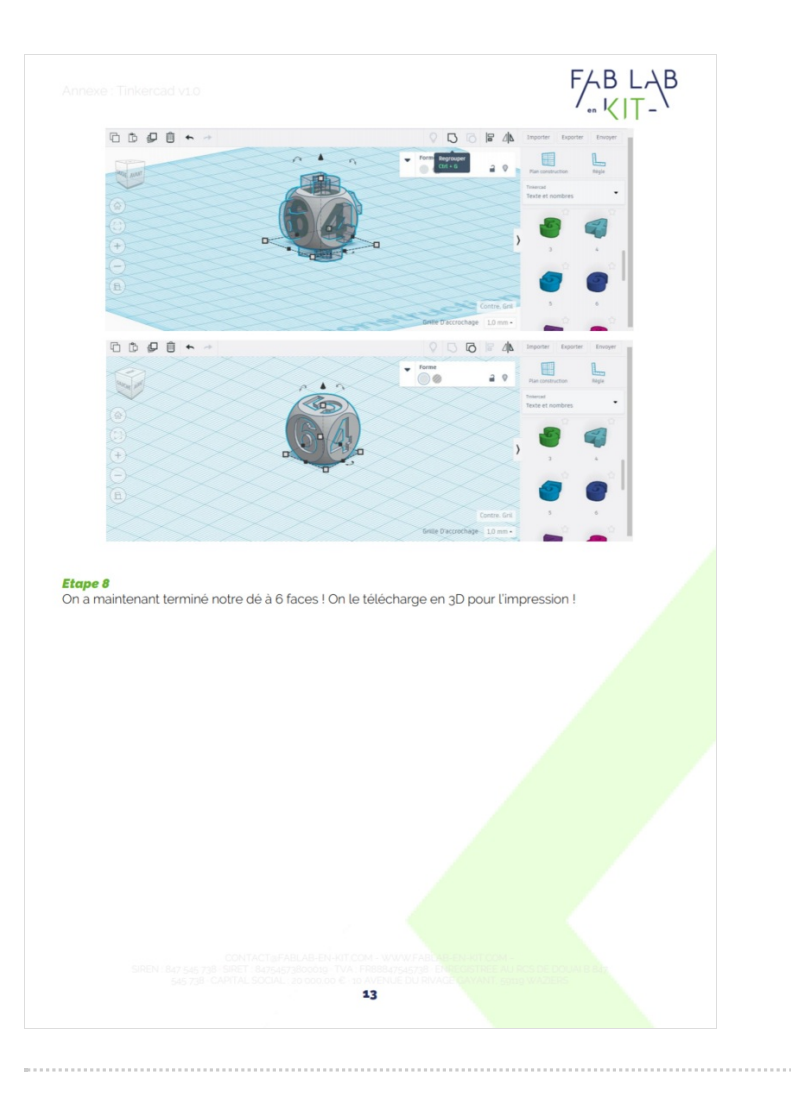